# **SCRATCH THAT STORY**

#### **SCRATCH FOR KIDS**

AN IBM VOLUNTEERS ACTIVITY

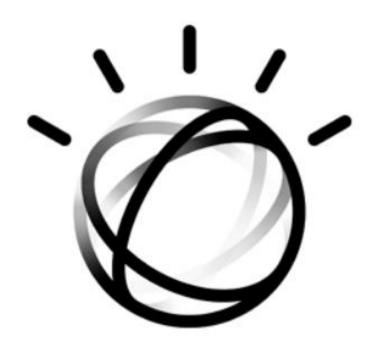

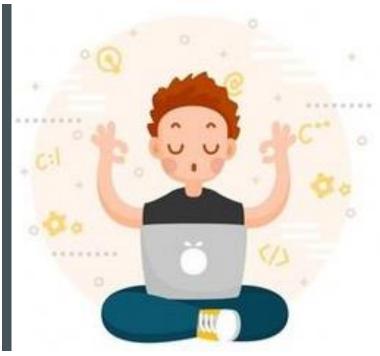

MS. DEE @STEMDEEP

**DEEPSTEM.WORDPRESS.COM** 

6<sup>th</sup> Oct 2019 COOPER SIEGEL COMMUNITY LIBRARY

# LET'S GET TO KNOW EACH OTHER!

## Introductions

- Name
- School
- Grade

# WHO HAS USED

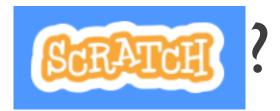

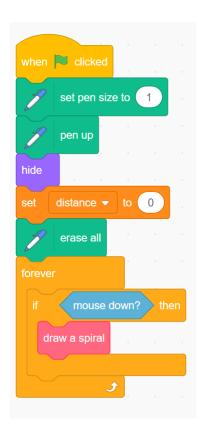

Scratch is a project of the Scratch Foundation, in collaboration with the Lifelong Kindergarten Group at the MIT Media Lab. It is available for free at https://scratch.mit.edu

### IS EVERYONE LOGGED IN?

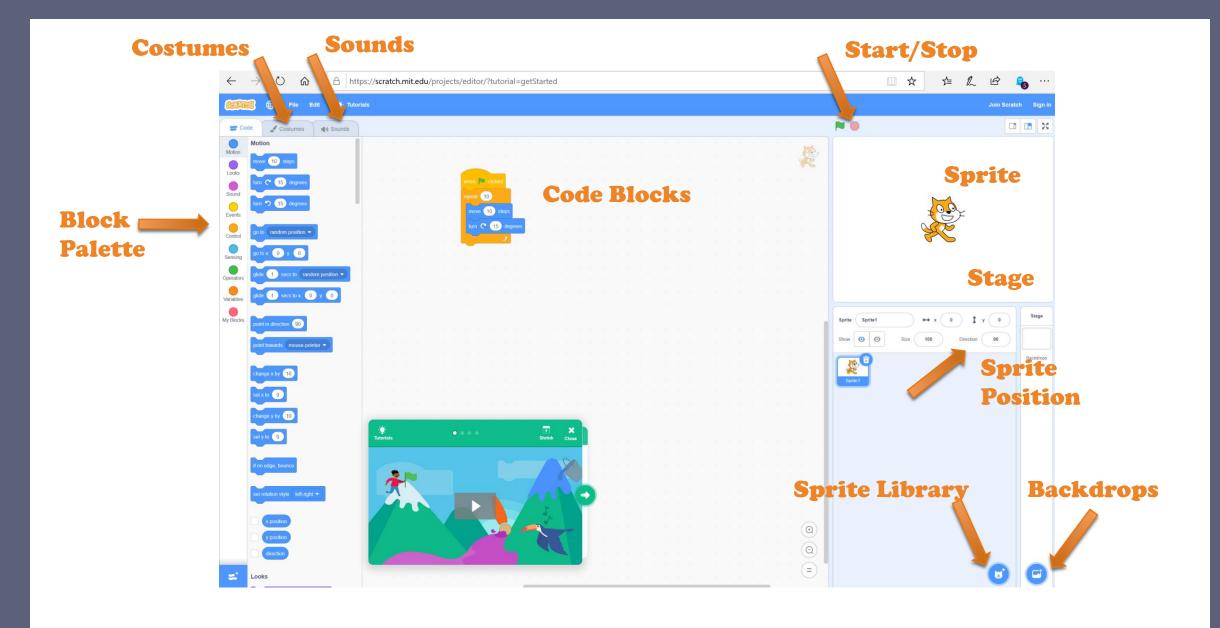

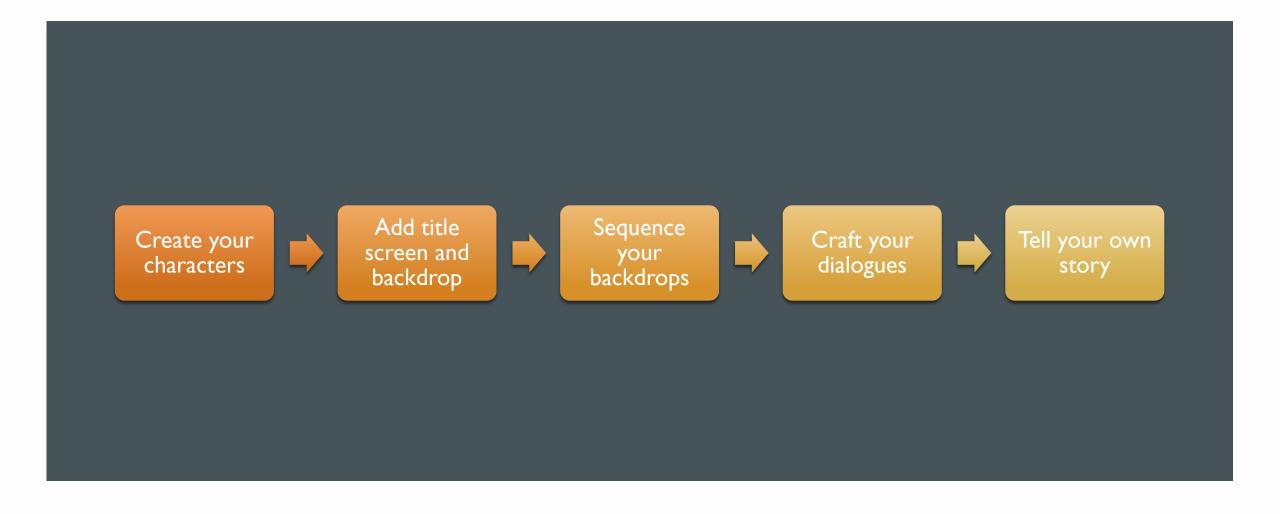

#### STORY TELLING – THE HARE AND THE HEDGEHOG

#### STEP I: CREATE YOUR CHARACTERS (SPRITES)

- Create your project
- Name your Project: "Scratch Story" or "Hare&Hedgehog"
- Delete the Cat Sprite
- Add a Hare Sprite
  - How many costumes does it have?
  - Change its color
- Add a Hedgehog Sprite
  - How many costumes does it have?
  - Flip it horizontally

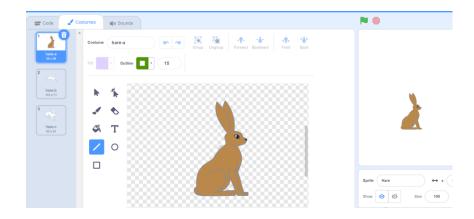

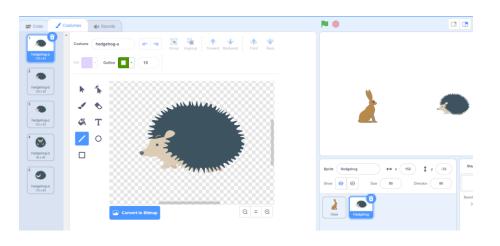

#### STEP 2: ADD YOUR TITLE & BACKDROP

- Add a Backdrop
- Rename it Title Screen
- Add your Title Text "The Hare and The Hedgehog"
- Decorate with lines, boxes and other shapes
- Add another Backdrop for your story
  - Savanna backdrop works well

The Hare and The Hedgehog

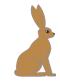

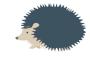

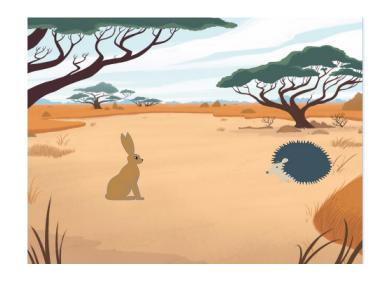

#### **SEQUENCING**

- Code blocks run from top to bottom
- Each sprite and backdrop can have its own code blocks
- The When Clicked block starts the code for all Sprites

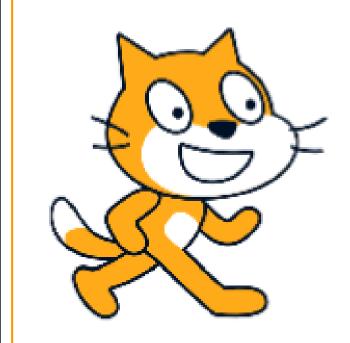

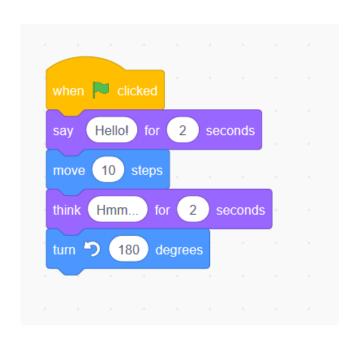

#### STEP 3: SEQUENCE YOUR BACKDROPS

- Click on Backdrops
- Go to Code for Backdrops
- Add Code Blocks

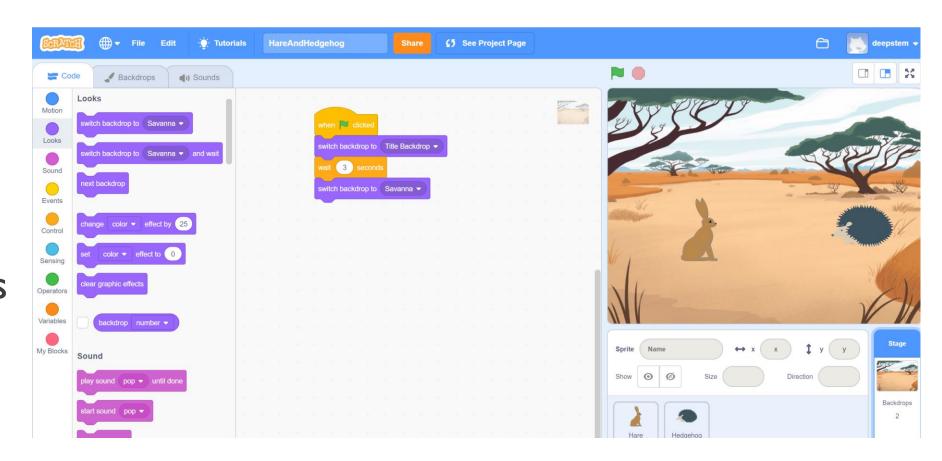

#### **DIALOGUES**

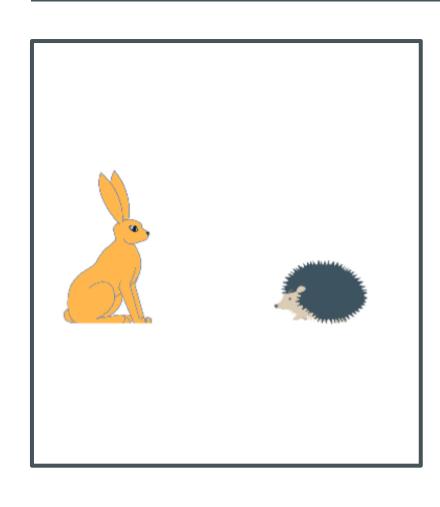

- Conversation between sprites
- Timing is important
- Conversation begins with When Clicked
- Use Say <> for <> seconds and
  Wait for <> seconds blocks
- Don't use questions in your dialogue

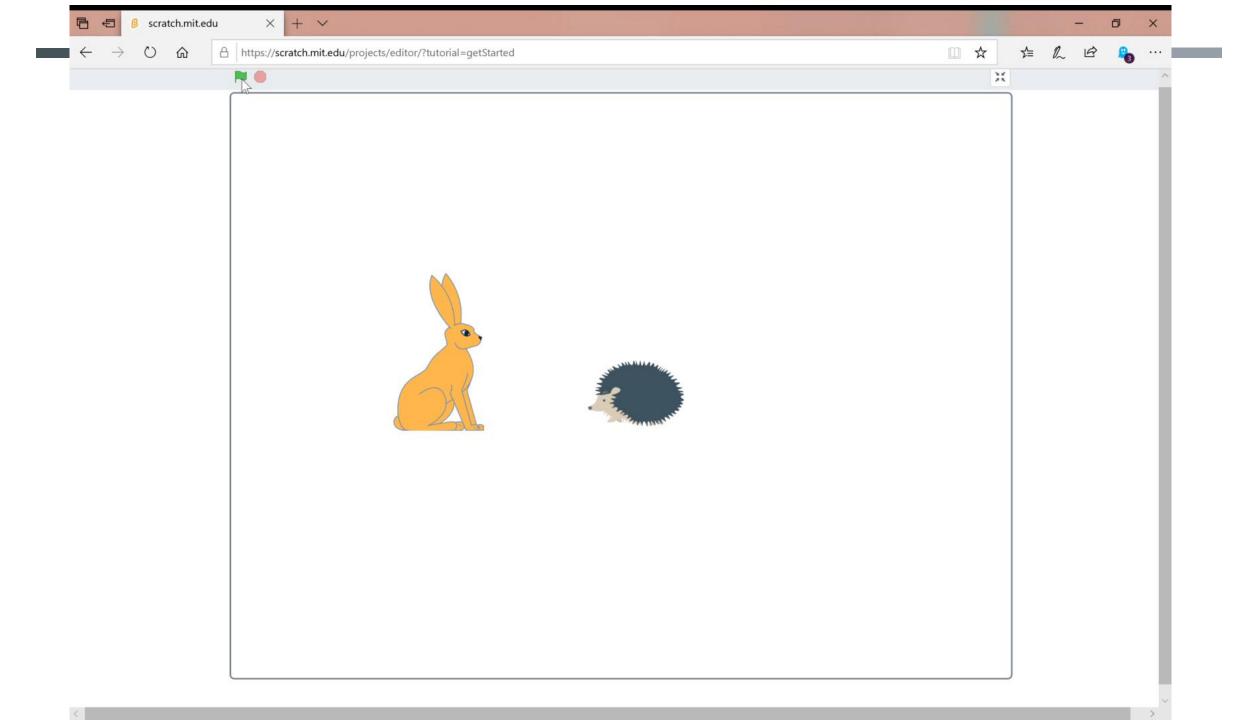

#### HARE AND HEDGEHOG DIALOGUE

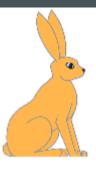

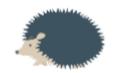

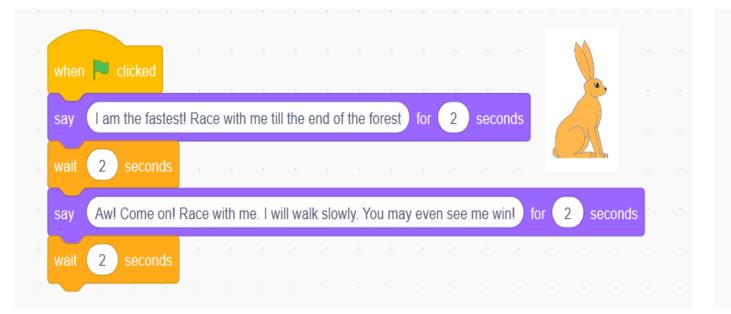

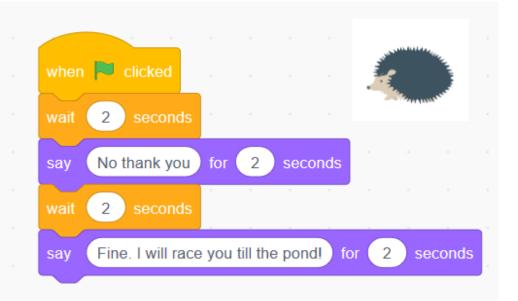

#### STEP 4: CRAFT YOUR DIALOGUE

- Write your own dialogue on paper
- Add code for Hare Sprite
  - Include delay for TitleScreen
  - Timing is important!
- Add code for HedgehogSprite
  - Use Think for < > seconds

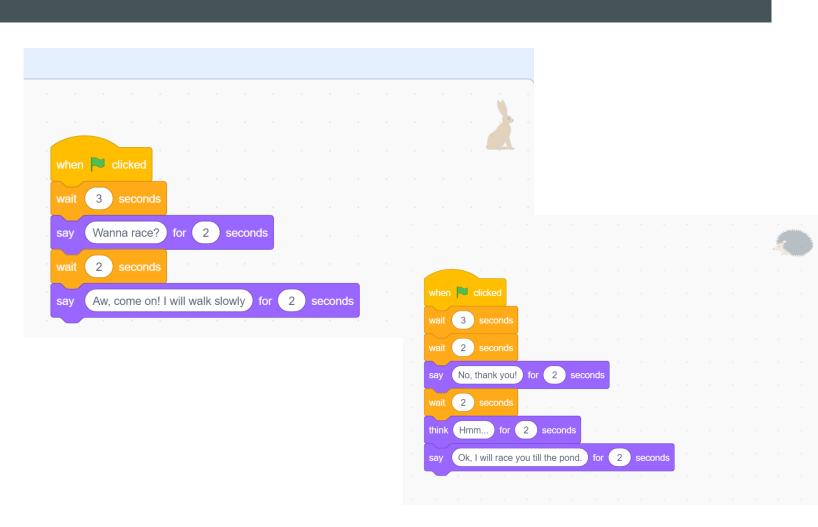

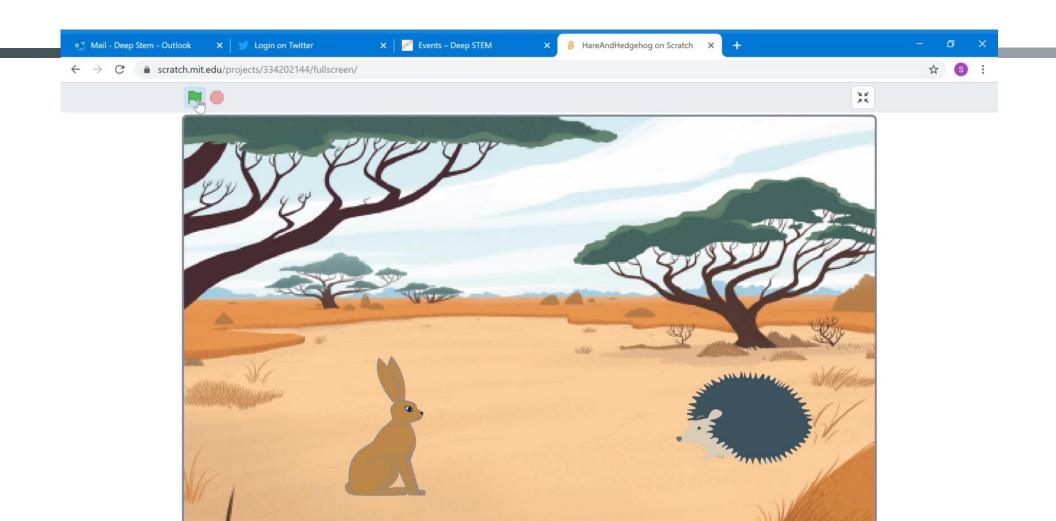

# CREATE YOUR STORY NOW!

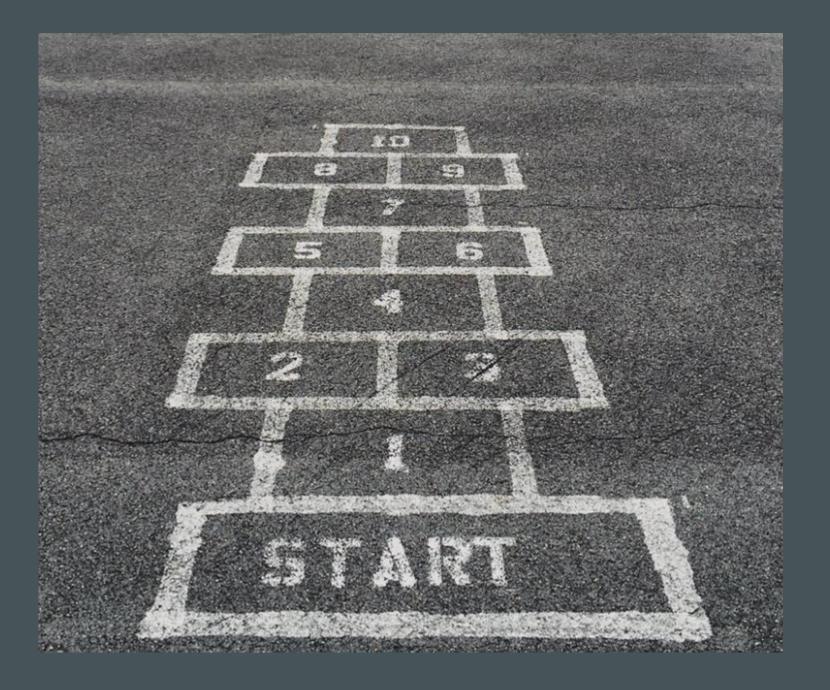

Change costumes to animate your sprite when they speak their dialogues

Add another character to your story

**ADVANCED EFFECTS** 

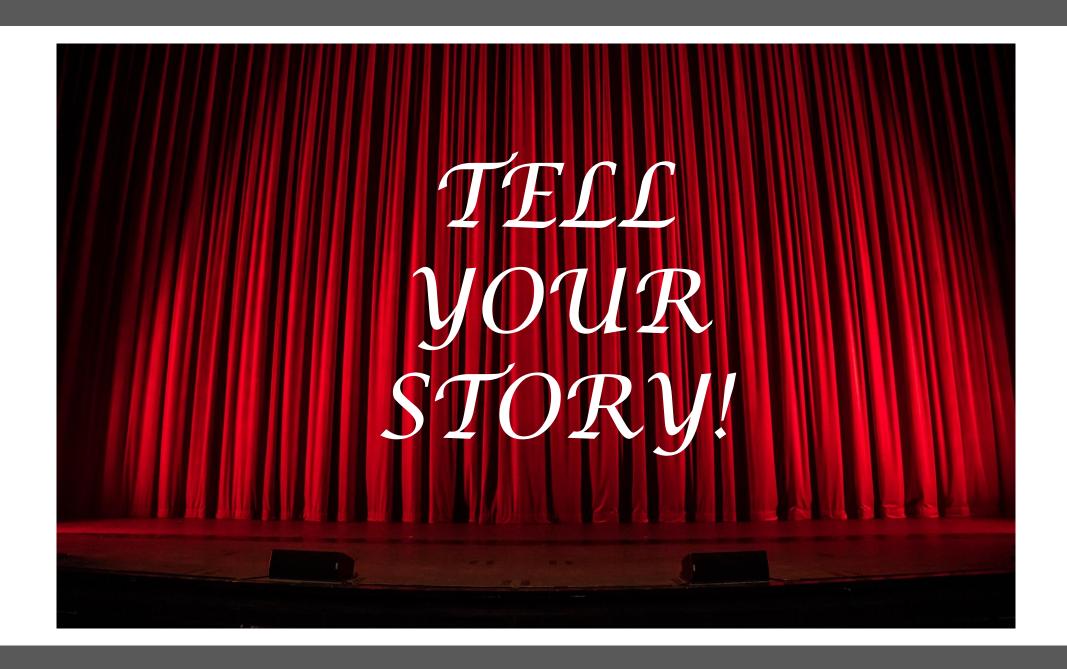

#### QUICK SURVEY

- Was this fun?
- Do you want to come back for another project with Scratch?
- What would you like to build with Scratch next?